# PSTNを使用した誤ったCallerIDの解決

### 内容

概要 前提条件 要件 使用するコンポーネント コントロールハブからのPSTN接続タイプの識別 ユーザがシスコの通話プランを有効にしているかどうかを確認する 関連情報

### 概要

このドキュメントでは、Cisco PSTNを使用して発信コールで誤った発信者IDを解決する方法につ いて説明します。

## 前提条件

#### 要件

次の項目に関する知識があることが推奨されます。

- Webex Calling
- 制御ハブ

使用するコンポーネント

このドキュメントの情報は、Cisco PSTNを使用するロケーションのみに基づいています。

このドキュメントの情報は、特定のラボ環境にあるデバイスに基づいて作成されました。このド キュメントで使用するすべてのデバイスは、クリアな(デフォルト)設定で作業を開始していま す。本稼働中のネットワークでは、各コマンドによって起こる可能性がある影響を十分確認して ください。

## コントロールハブからのPSTN接続タイプの識別

ステップ 1:Control Hub>Calling>Locationlocationの順に移動し、該当する番号が属する Locationを選択します。

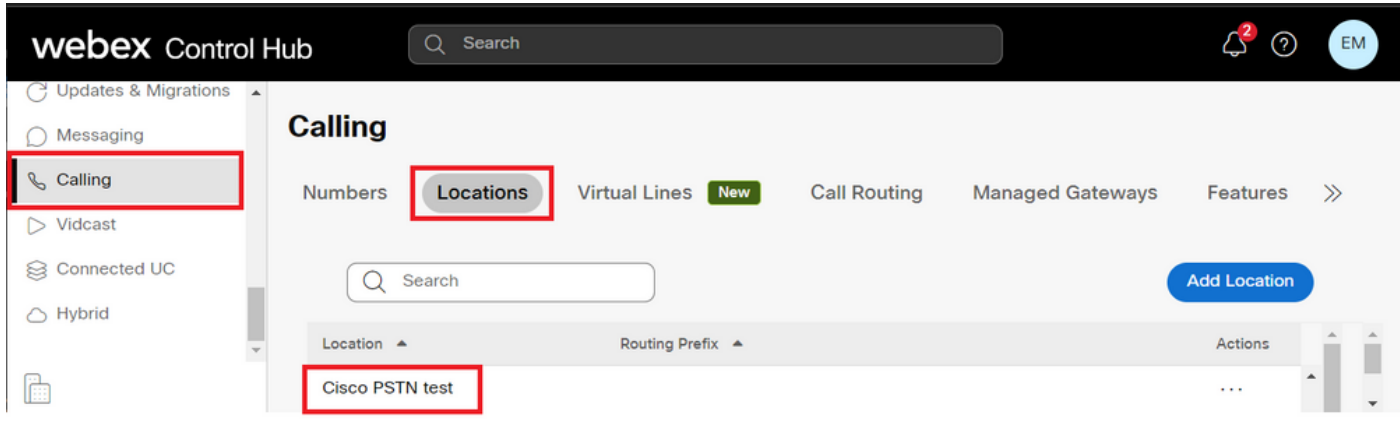

ステップ 2:Locationページで、PSTN Connectiontypeを見つけることができます。

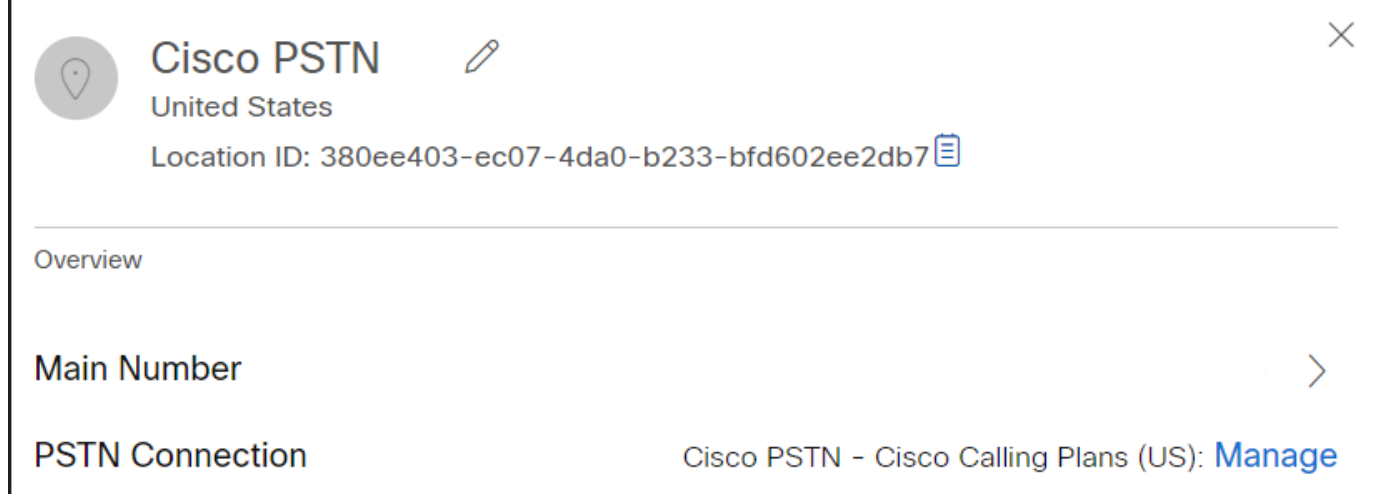

## ユーザがシスコの通話プランを有効にしているかどうかを確認す る

最初に、ユーザが発信者IDに関する問題を抱えているかどうか、およびシスコの通話プランを持 っているかどうかを確認する必要があります。

ステップ 1:Usersに移動し、ユーザを選択します。

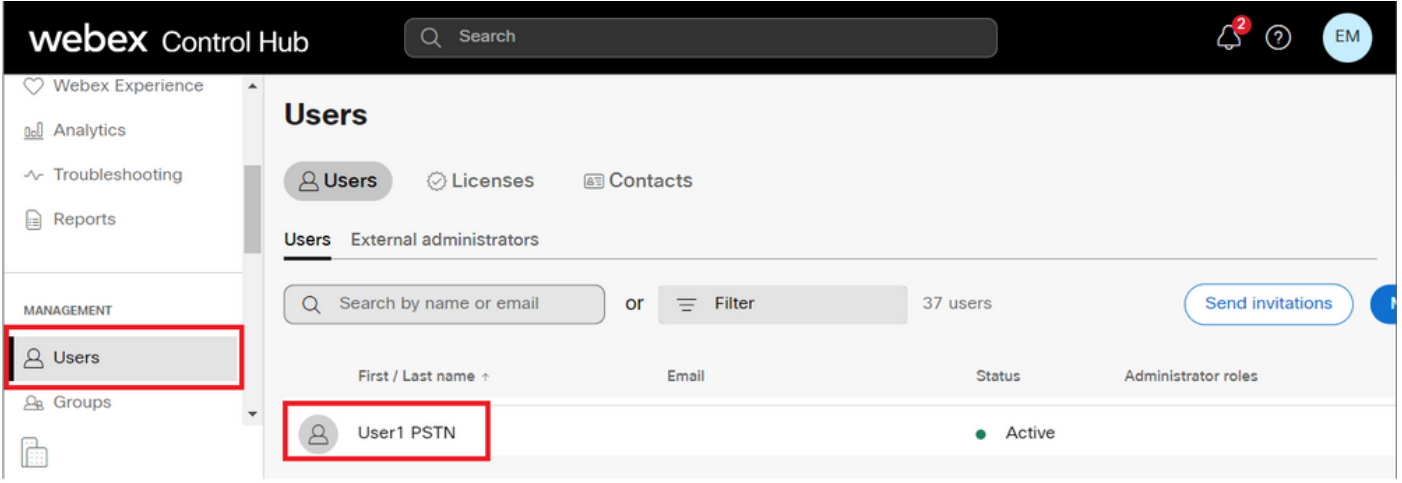

#### ステップ 2: Callingタブ> Call Handling> Outgoing call permissionsの順に移動します。

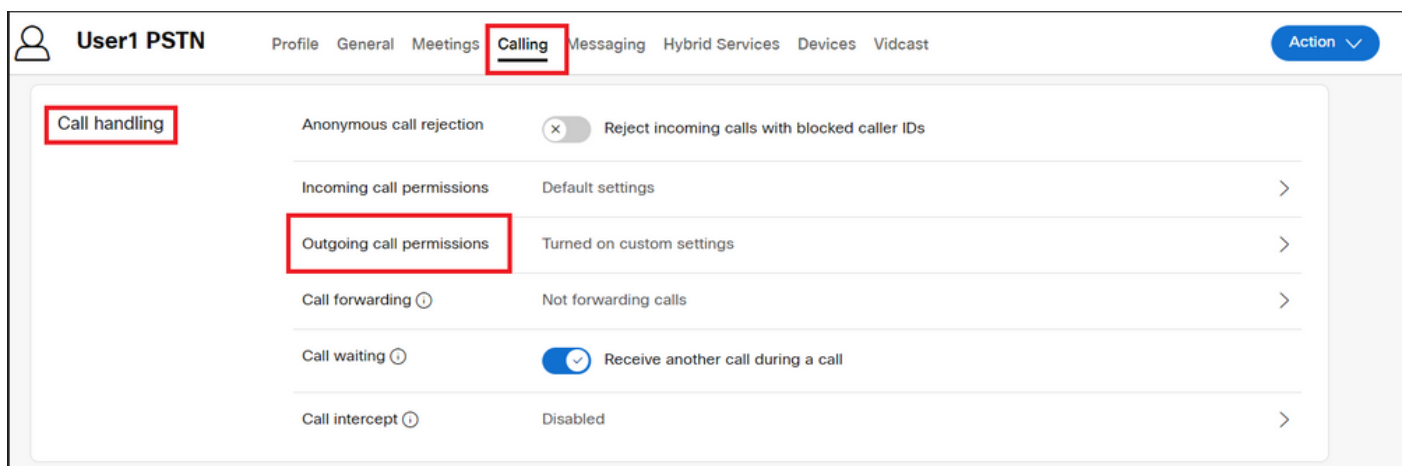

### ステップ 3:ユーザがシスコの通話プランを有効にしたことを確認します。

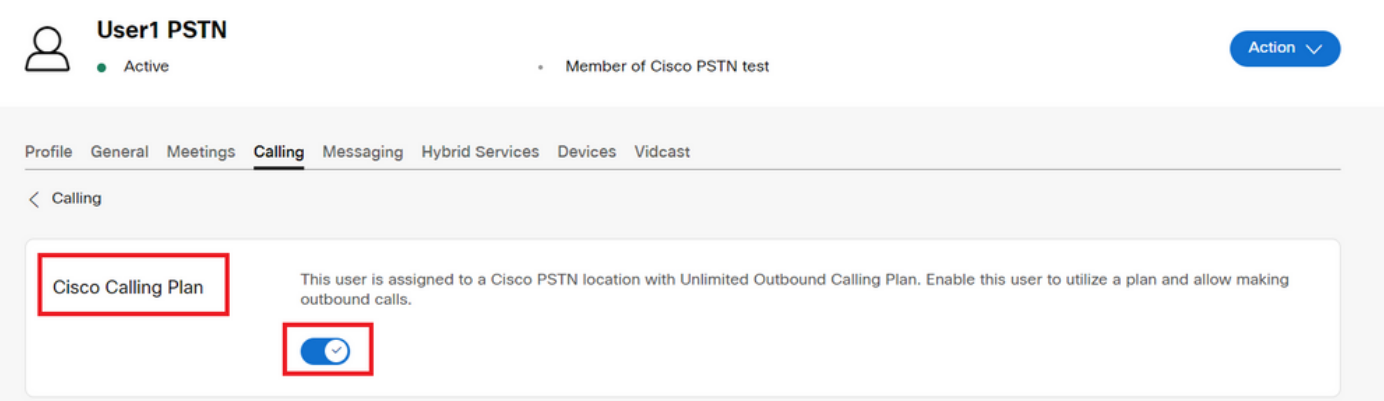

ステップ 4:シスコの通話プランが有効になっていることを確認したら、ユーザの発信者IDを確 認する必要があります。Callingタブに戻り、Caller IDを選択します。

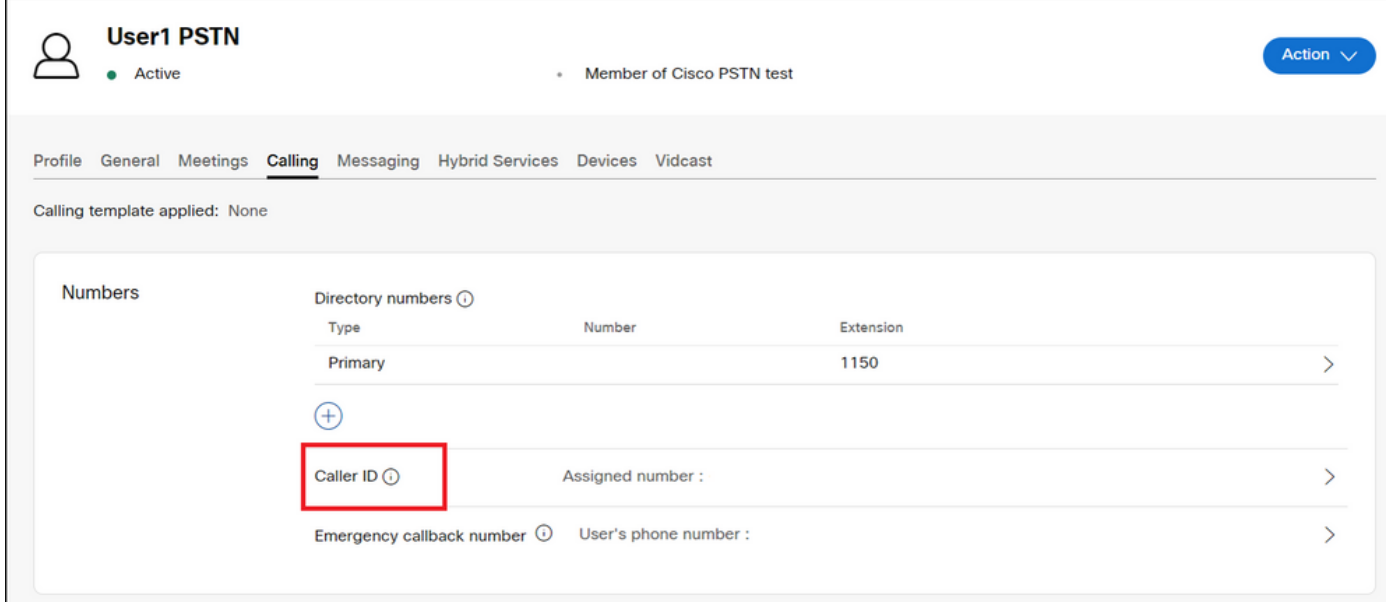

#### ステップ 5:発信者IDの設定を確認します。

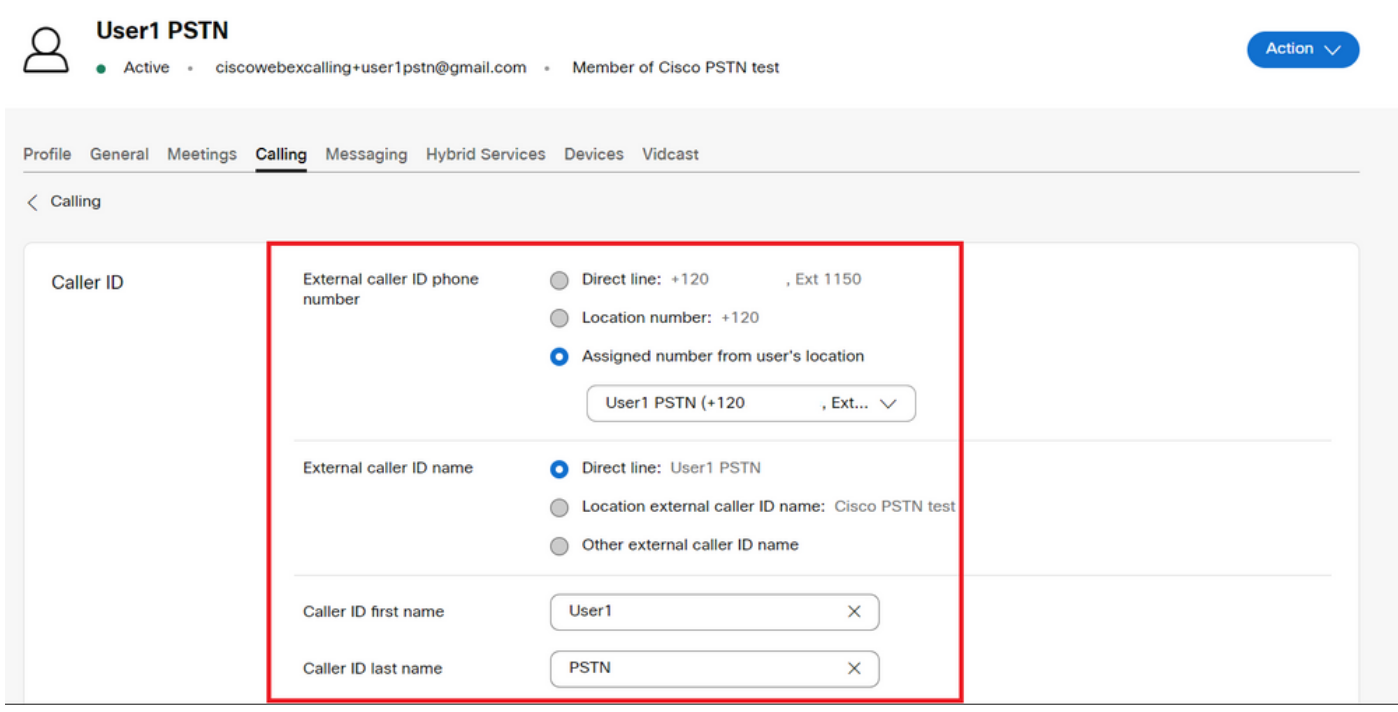

発信者IDが正しく設定されているにもかかわらず、発信コールで誤った発信者IDが表示されてい る場合は、CNAMを変更するため[にCisco PSTNサポートチームで](https://ibpm.cisco.com/webex/hub/login/app/web-ex-calling-ops/nf7M-ppYsfj5orr2Qj7LJQsBbpZaInTR*/!STANDARD)サービスリクエストをオープン する必要があります。

## 関連情報

- [Cisco PSTNサポートチーム](https://ibpm.cisco.com/webex/hub/login/app/web-ex-calling-ops/nf7M-ppYsfj5orr2Qj7LJQsBbpZaInTR*/!STANDARD)
- [ユーザーとワークスペースの発信者IDオプションを指定する](https://help.webex.com/en-us/article/nh3x9zt/Specify-caller-ID-options-for-users-and-workspaces)

翻訳について

シスコは世界中のユーザにそれぞれの言語でサポート コンテンツを提供するために、機械と人に よる翻訳を組み合わせて、本ドキュメントを翻訳しています。ただし、最高度の機械翻訳であっ ても、専門家による翻訳のような正確性は確保されません。シスコは、これら翻訳の正確性につ いて法的責任を負いません。原典である英語版(リンクからアクセス可能)もあわせて参照する ことを推奨します。